# **USB Pole Display Setup**

### **Downloading and Installing Scom60**

The pole display is installed using USB-to-Serial communication. You will need to install scom60 files and register them in order for the pole display to connect to your computer. AIMsi will automatically look for these files on startup and if found will start and use them for the serial communications. You will need the new version of these files (Scom6.5) for windows Vista, 7, 8, and 8.1 compatibility.

The Scom files can be downloaded from [http://www.technology4retailers.com/t](http://www.technology4retailers.com/t-hardwaresetup.aspx)[hardwaresetup.aspx.](http://www.technology4retailers.com/t-hardwaresetup.aspx) 

Download and extract the Scom files into your AIMsi Folder.

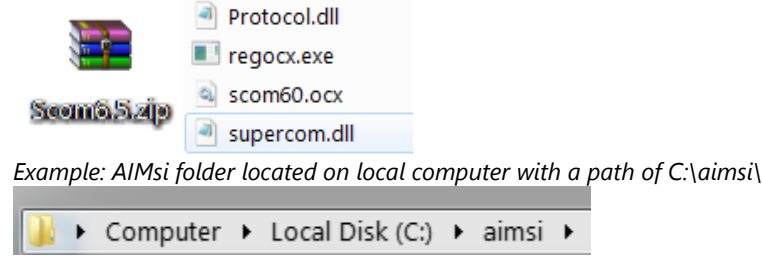

# **Registering Scom60**

- 1) Click Start and search for CMD (This is the command prompt)
- 2) Right click on the CMD and "Run as Administrator"

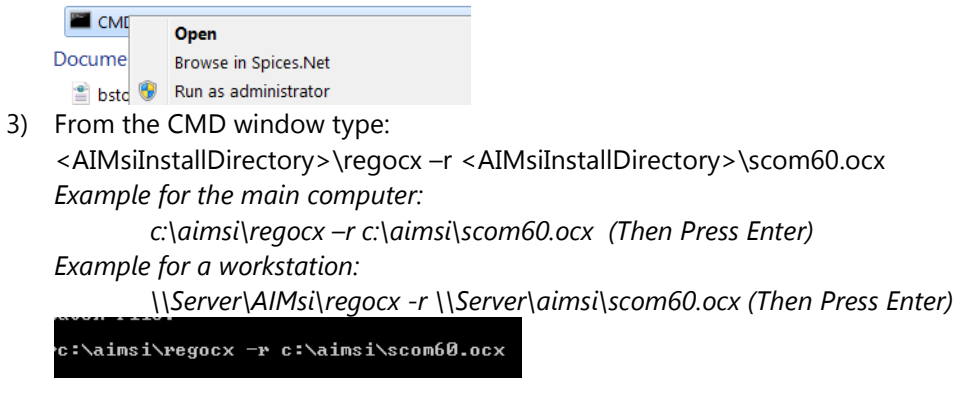

4) You should get the following ActiveX Screen

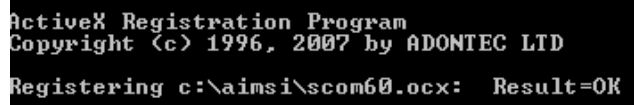

# **Setting up the Pole Display**

Connect the pole display to the computer with the USB cable. Also turn on the pole display with the power button on the bottom of the screen of the display.

**Note: If the drivers do not install automatically then they can be downloaded from Bixolon at<http://www.bixolon.com/>> Download > POS Peripherals > BCD- 1000/1100 > Virtual COM or from<http://www.technology4retailers.com/t-hardwaresetup.aspx>**

Click the "Next" button to install the drivers for the Pole Display and the USB to Serial Driver. When you are done click "Finish".

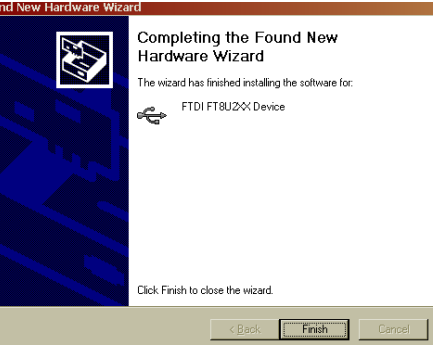

- 1) Another new hardware wizard should popup to install a USB Serial Port. Again click the "Next" button. When you are done click "Finish".
- 2) Now you will need to find out which serial port the Pole Display was installed on. Go back to the desktop and right click on My Computer then click Properties then under System Properties click on Hardware > Device Manager > Ports (COM & LPT). You should see the USB Serial Port (COM ?) You will need to write down the number under "COM ?".

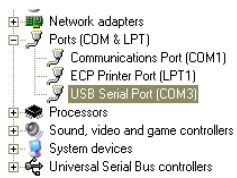

#### **AIMsi Setup**

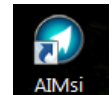

- 1) Open AIMsi
- 2) Go to **Maintenance > General Maintenance > Work Stations > POS >Devices**

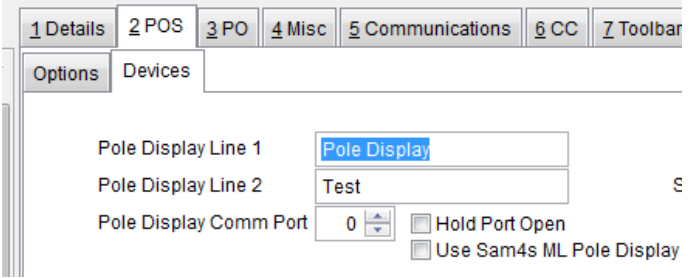

Pole Display Line 1 and/or Line 2: Enter a message to display to your customers.

**Pole Display Comm Port:** Enter the number you wrote down for "COM ?"

**Hold Port Open**: This option should generally be checked for workstations that are experiencing a noticeable delay when using a pole display inside a terminal services session. This delay is caused by the time it takes to open a serial port that is being forwarded over terminal services. This will force AIMsi to hold the pole display port open as long as the program is running, eliminating that delay.

**Use Sam4s ML Pole Display:** This is normally un-checked. Only needed if you purchased the Sam4s ML Pole Display

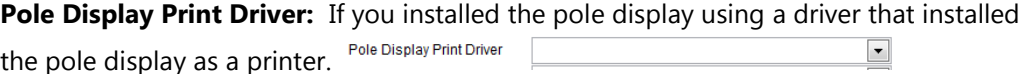

3) Restart AIMsi and login. The message you entered show on the Pole Display Line 1 and/or Line 2.

### **Additional Settings**

There is a system variable called 'PoleTiming' under **Maintenance > General Maintenance > System Variables**. This is for stores that are experiencing a shifting of characters during the day, where during the course of the day the display starts to print on the second

column, and then the third as the day wears on. This is caused by the port either not getting opened fast enough or closing too soon, causing a situation where the full 40 characters do not get written to the display.

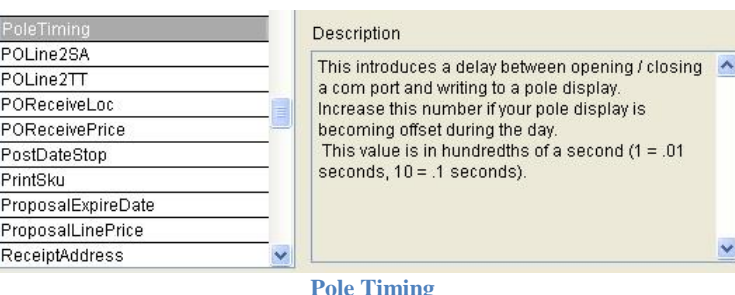

If this is happening and you are working in terminal services it is recommended that you try the 'Hold Port Open', but if you are not using terminal services and are experiencing this issue, increasing the delay should correct this issue. This variable represents a delay in 1/100'Th of a second. This means that entering 10 would cause a tenth of a second delay. In testing that corrected the issue most of the time, but you may have to bump that up a bit until you see what

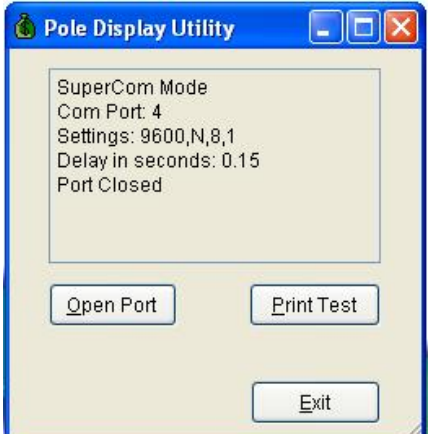

works for your system.

There is a utility in **Maintenance > Miscellaneous Utilities > Pole Display Utility** that will give you information about the current pole display settings. The first line tells you which mode AIMsi is using to interface

with your com ports. If you have the super com files in the correct place this will read 'SuperCom Mode', otherwise it will say 'MSCom Mode'. The rest of this screen gives information about the current port, settings, display delay, and status of the port. If you are experiencing a delay in AIMsi when the pole display is being used over in a terminal services session, you may want to try hitting the open port button at the beginning of the day. That should eliminate the delay. The Print Test button will print a test string to the pole display.